- Log on to the Ontario Bed Resource Registry (www.criticall.com)
- At the prompt, enter your user name and password in UPPERCASE letters

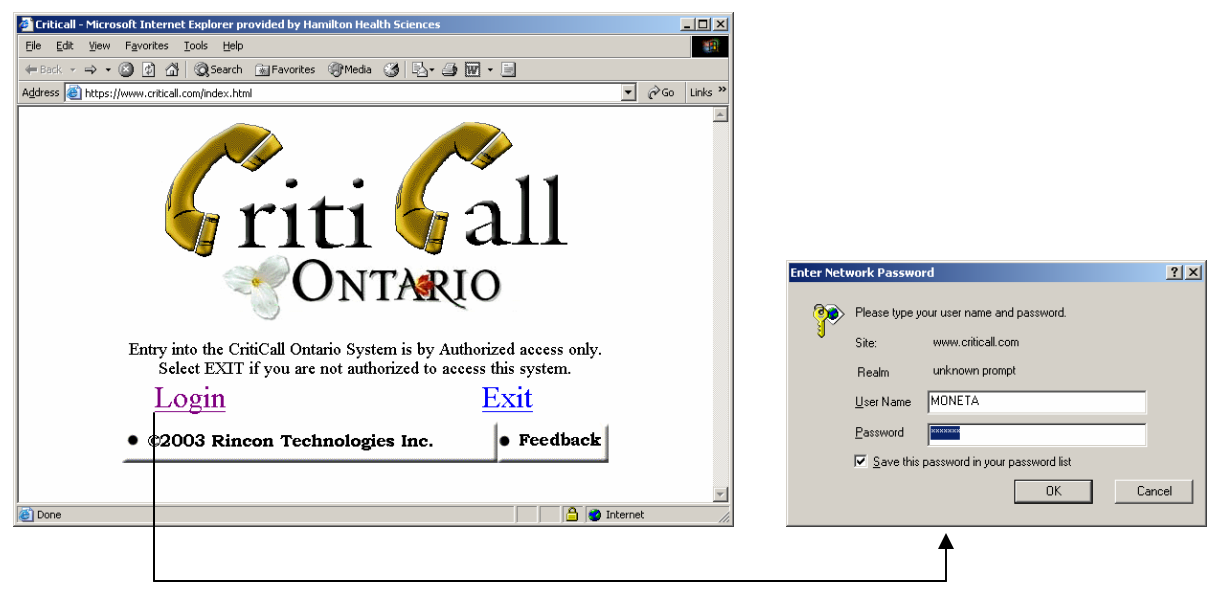

*Select Login and the user name/password screen will appear* 

Select the community where your hospital resides

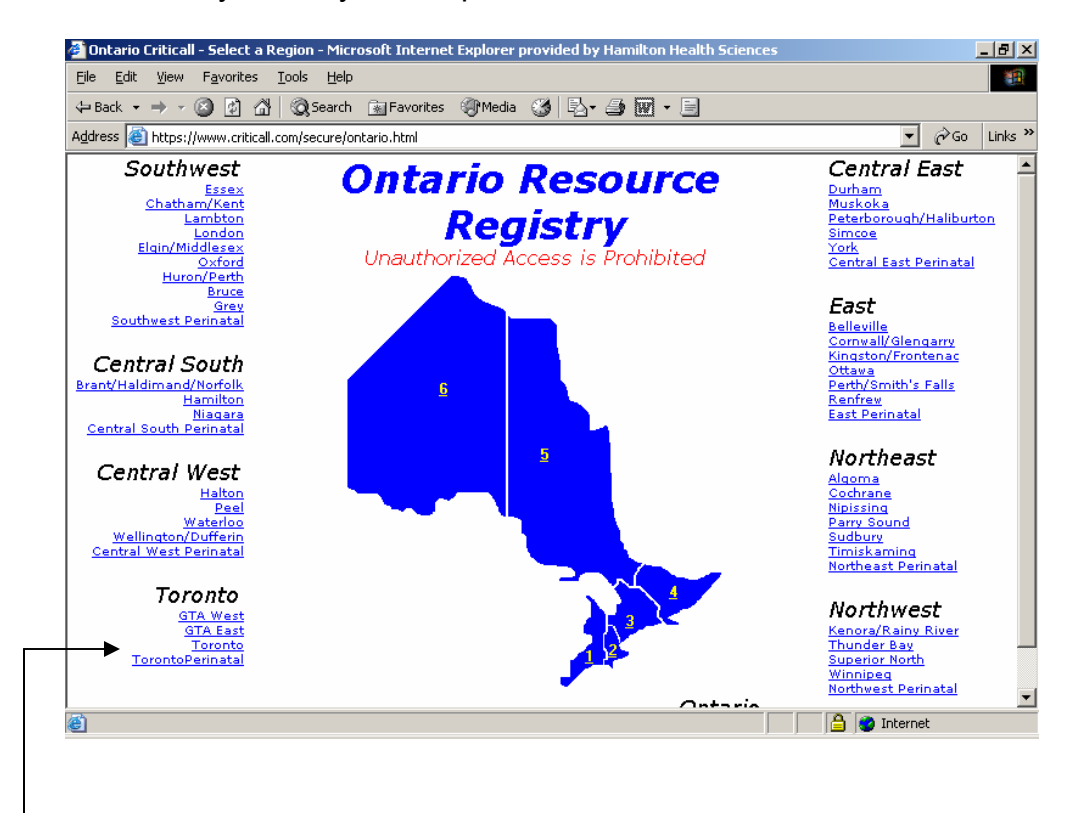

\*\*For the purposes of this demonstration, the community of Toronto will be used (under *Toronto*)\*\*

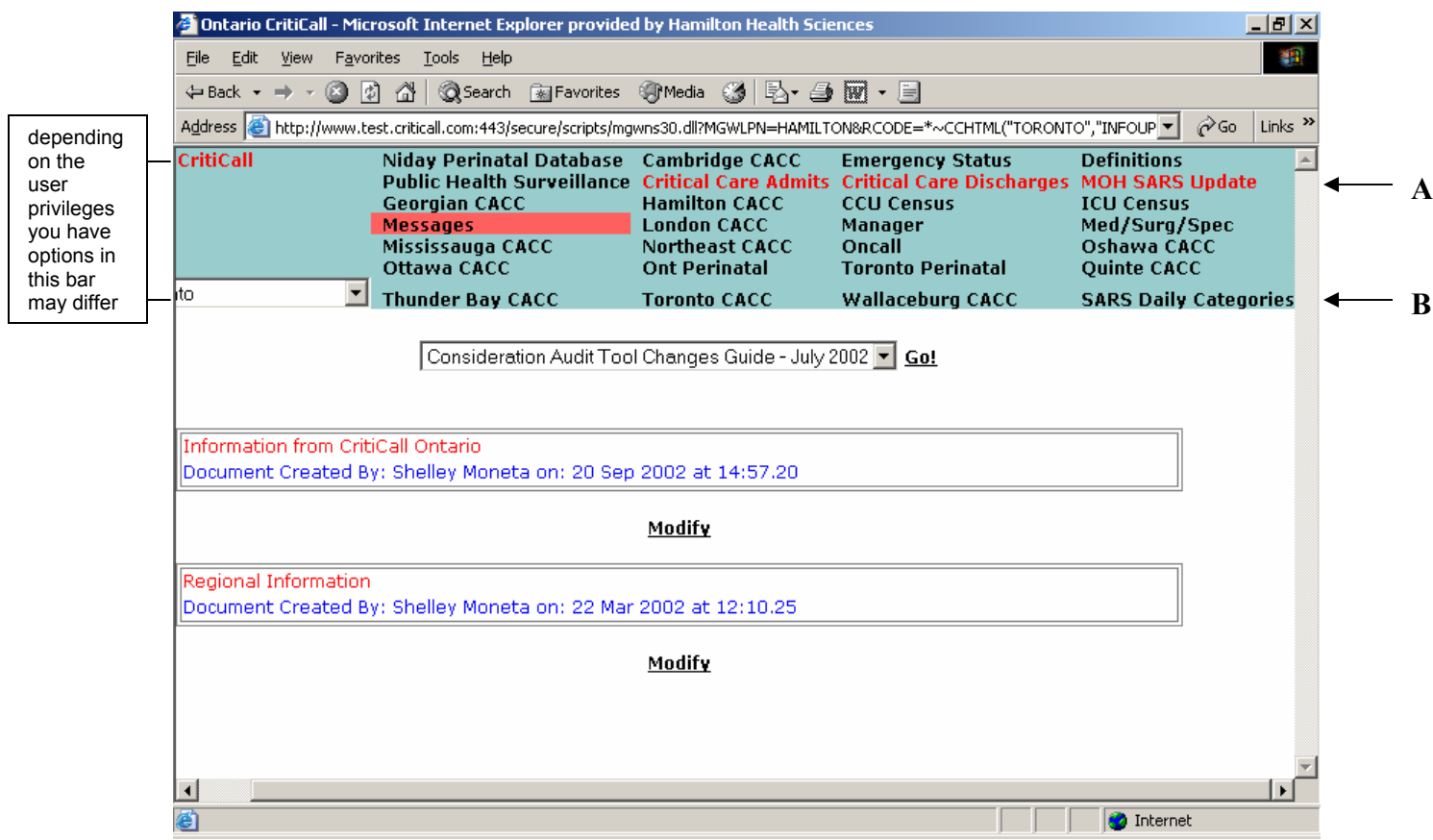

- The screen above will appear once the community has been selected
- To access your hospital's 'MOH SARS Update' screen 'point and click' in the blue menu bar (see arrow A above)
- 'Point and click' on 'SARS Daily Categories' in the blue menu bar to view other hospitals' SARS classifications (see arrow B above and go to page 4)

## **MOH SARS Update**

This screen reflects information related to your hospital's daily SARS status

## *To be completed and submitted daily by 0800*

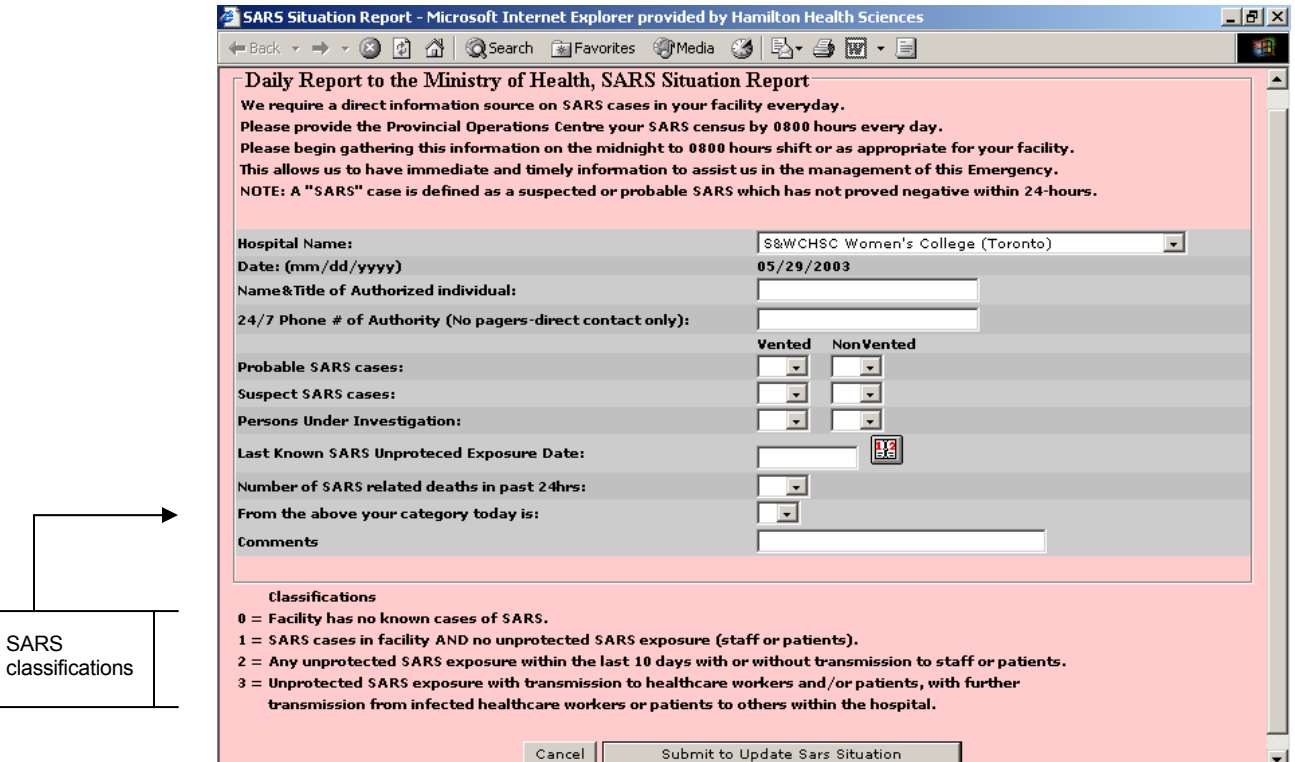

*\*The data entered above is fictitious\** 

- Your 'Hospital Name' will appear in a drop down box. If your hospital has multiple sites, each site will be listed, **and the form must be completed for each site.**
- 'Name & Title of Authorized individual' is a text box (type the name of the person responsible for declaring your SARS classification)
- '24/7 Phone # of Authority' is a text box (type the contact information of the person listed above)
- 'Probable SARS cases', 'Suspect SARS cases' and 'Persons Under Investigation' are drop down boxes – 'point and click' on the down arrow under 'Vented' and 'NonVented' and a numeric range will appear, then 'point and click' on the correct number
- 'Last Known SARS Unprotected Exposure Date' Click on the calendar icon beside the text box and then select the relevant date
	- $\circ$  If your hospital has never had an unprotected exposure this field should be left blank
- 'Number of SARS related deaths in past 24 hours' is a drop down box 'point and click' on the down arrow and a numeric range will appear, then 'point and click' on the correct number
- 'From the above your category today is' is a drop down box with a 0 to 3 range. Select your SARS category based on the information your provided and the category classifications shown.
- Once all boxes are completed, click on 'Submit to Update SARS Situation' and the report is sent to the appropriate recipient(s). Reports can also be run based on the data submitted (see pages 4-6)

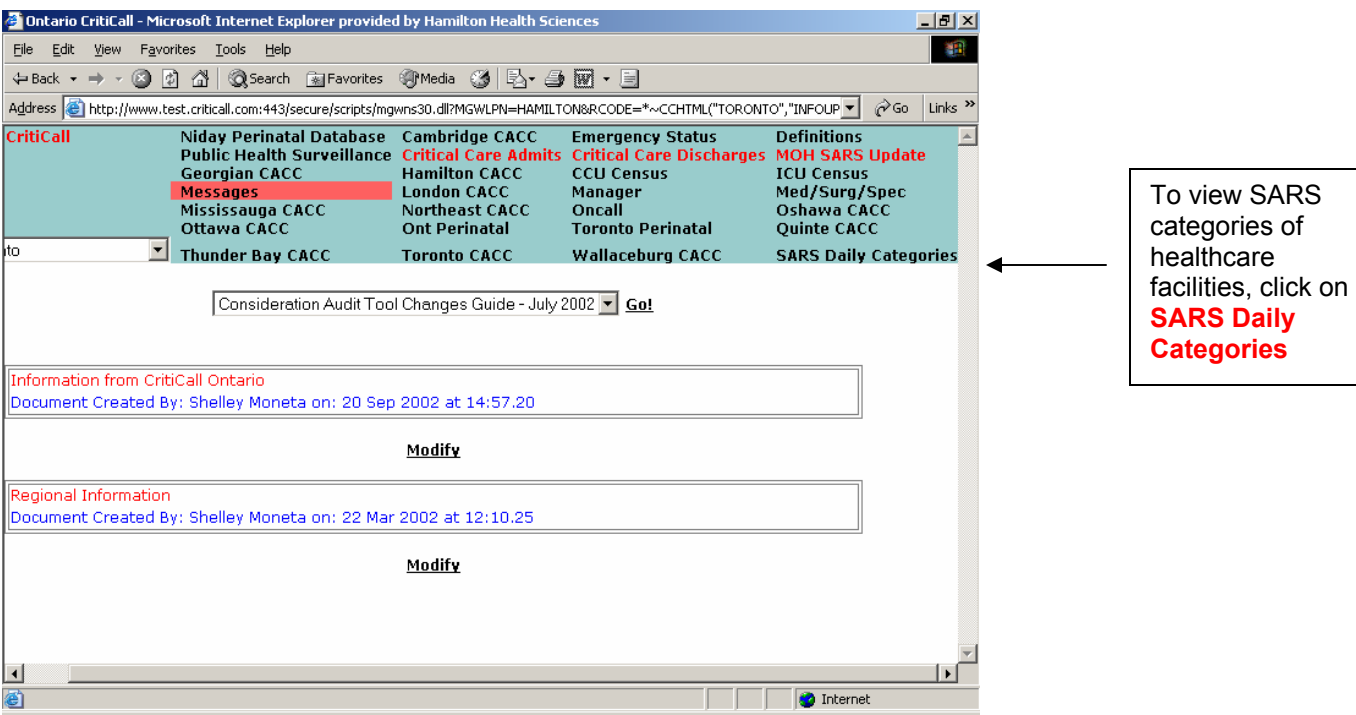

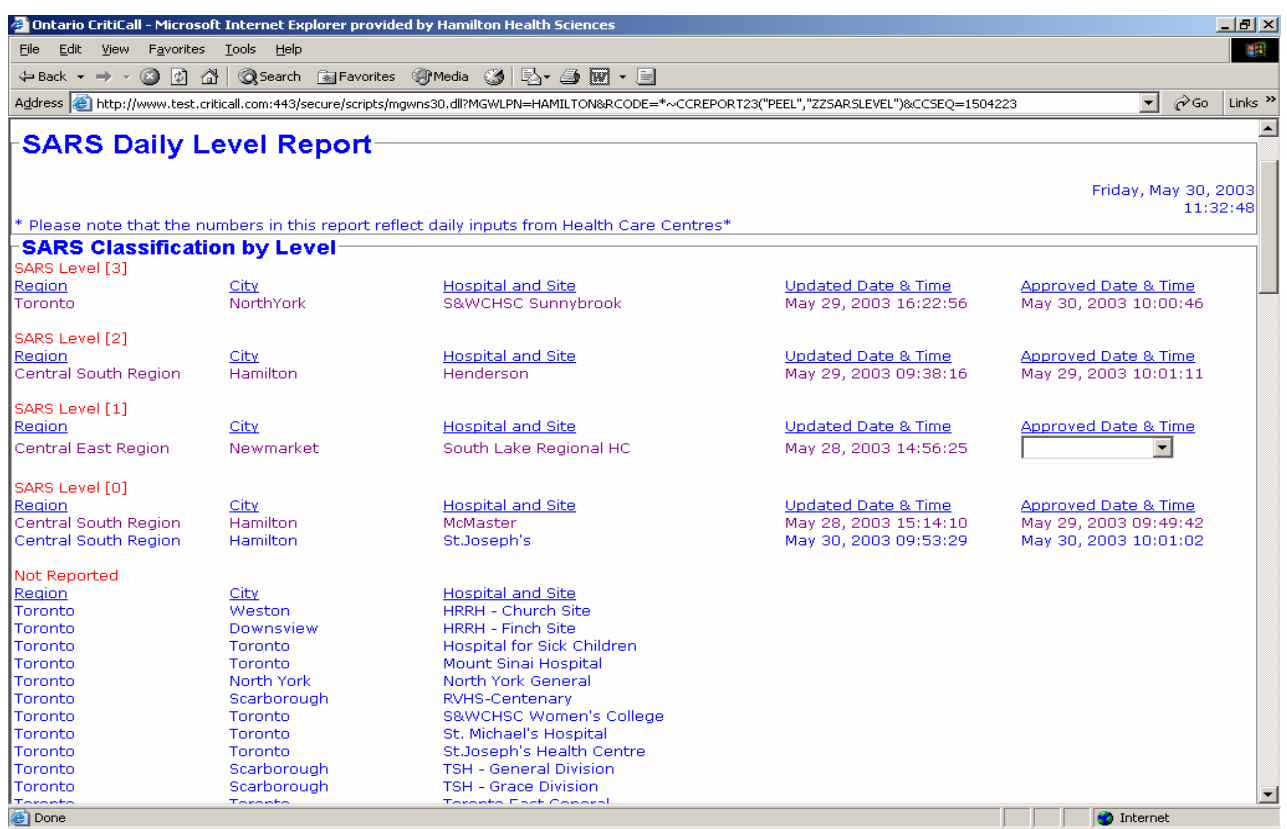

*\*The data above is fictitious\** 

*\*All reports generated are based on data entered into the Bed Registry\**

- This screen will appear once you have clicked on 'SARS Daily Categories'. The screen lists SARS categories of area hospitals.
- The information shown is based on data submitted on the 'MOH SARS Update' from the hospitals indicated.
- Information entered by hospitals is shown in real time. The Ministry of Health will approve Hospital SARS levels through an authorization utility provided to them.
- When the MOH has approved the Hospital SARS Level, the approval date and time will be displayed.
- Hospitals that have not updated their status for the current date will be displayed in **purple**
- **text**. The colour difference used to differentiate hospitals that have yet to report for the day. (See arrow A).

**B**

**A**

• After 72 hours, hospitals that have not updated their status will be shown as "Not Reported" (see arrow B).

\*\*For the purposes of this demonstration, the community of Toronto will be used (under *Toronto*)\*\*

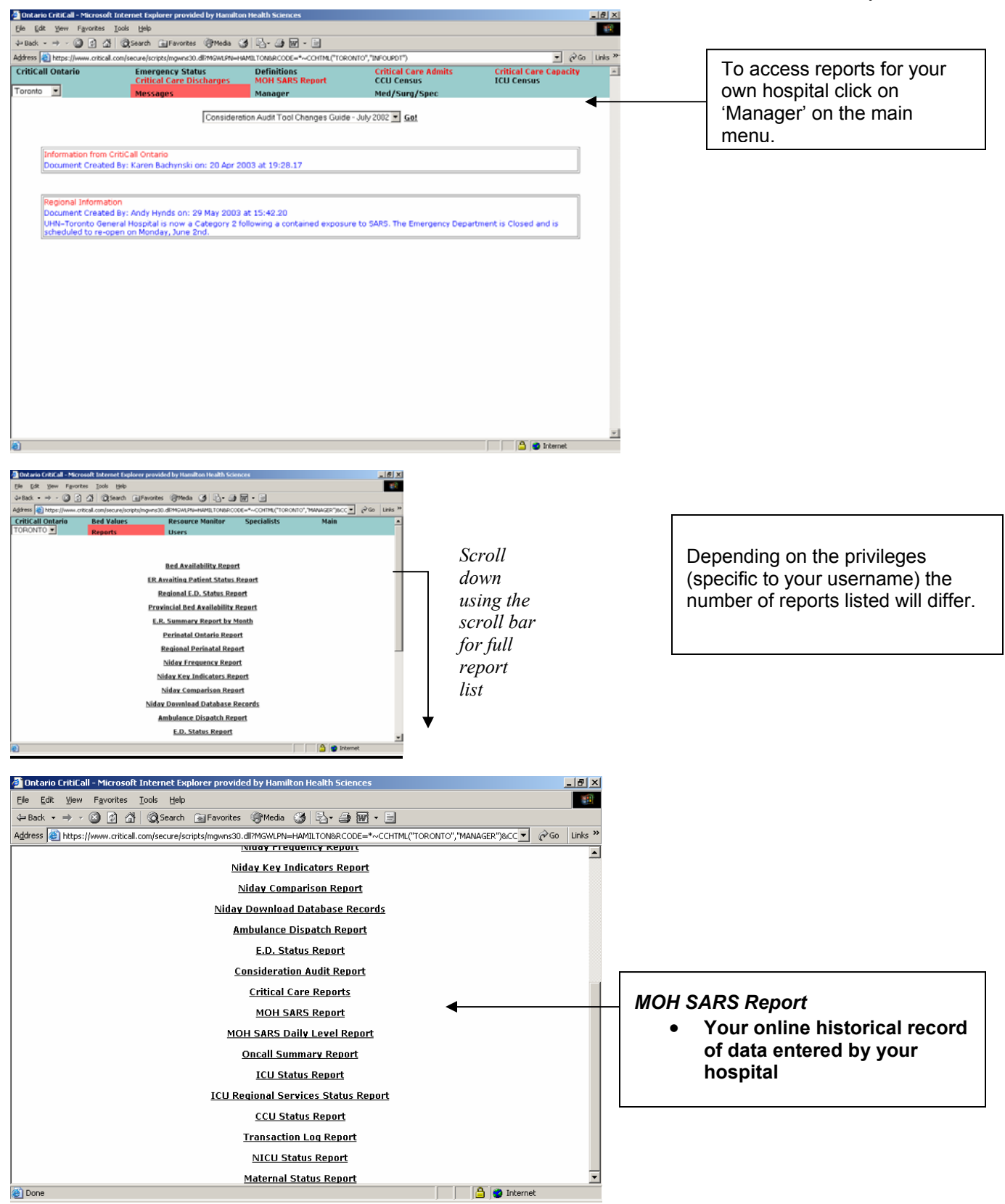

\*\*For the purposes of this demonstration, the community of Toronto will be used (under *Toronto*)\*\*